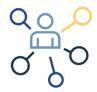

# Welcome to DBIA's Industry Match

**Industry Match** is an online design-build company directory created for DBIA's Industry Partners. This IP member benefit will highlight your firm to Owners and industry professionals searching for design-build team partners. Industry Match is a targeted business development tool searchable by sector, firm type, and location allowing easy access to your company's profile. We know DBIA's Industry Partners are design-build experts delivering some of the nation's most innovative, cost and time-efficient projects in the nation, this tool will help highlight your expertise to project leaders.

This How-To Guide will get you started on building your company listing. Only **Industry Partner Admins** have access to create and edit your online profile. Please be sure your designated admin, in concert with your marketing department, are given this guide to help create your Industry Match directory page.

If you have any questions about setting up your listing, please contact the DBIA Membership Department at <a href="membership@dbia.org">membership@dbia.org</a> or 202.682.0110.

### What You'll Need

Creating your DBIA Industry Match profile is easy. Here's what you'll need to build a profile that introduces you to the Owners and teams looking for design-build partners.

Contact Information: Company name, address, contact information, website URL, etc.

Company Descriptions: A high-level overview, and a more detailed summary of your products, services, awards, etc.

Please limit to 1,500 characters each.

**Company Logo:** JPG or PNG, 1200 pixels by 800 pixels and less than 4MB.

**Featured Image:** JPG or PNG, 1200 pixels by 800 pixels and less than 4MB

Project Images: Three (3) JPGs or PNGs, 1200 pixels by 800 pixels and less than 4MB

#### Let's Get Started

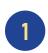

To build your company's profile, Industry Partner admins need to first log into DBIA.org, go to **My Profile** and then select **Create or Edit Your Industry Match Listing**.

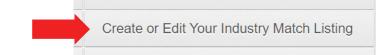

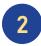

Here you'll create your company profile. Keep in mind that users will be able to search for you by sector, firm type, location, and project examples. With Owners and design-build pros searching the database, it is important to be as complete as possible in your profile. All sections should be completed, but we'll touch on a few below for clarity.

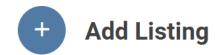

## Add Listing

Please fill in the cards below.

Email

Phone

Address

Website

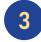

Select each of the "cards" to complete your profile. Some of your information may already be populated.

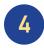

Each section will show you the information we currently have and give you the opportunity to update that information. If the information is correct, make sure the checkbox next to "Publish Email", "Publish Phone", "Publish Address", etc. is selected.

**Important:** Please do not delete emails or phone numbers that are in your record.

Instead, click on **Add New Phone** or **Add New Email**. Once they're added, click the radio button next to them, check Publish and then click on USE THIS EMAIL or USE THIS PHONE (for whichever section you're in)

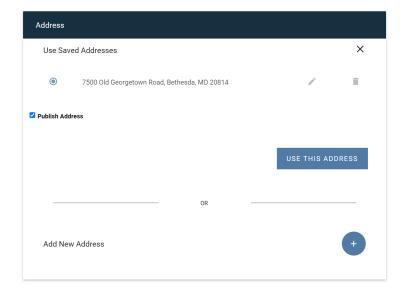

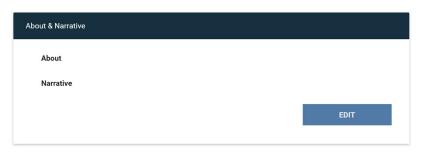

5

The About and Narrative Sections are very important because they sell your company to the user. **About** is a quick 10,000 foot overview of your company while **Narrative** gets deeper about your products, services, and awards. Please limit each to 1,500 characters.

Companies often ask their marketing department to give them copy to insert here.

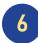

Before you enter the next three sections, gather your logo, three project photos, and a photo you'd want to use to highlight your company listing.

We recommend photos be 1200 pixels by 800 pixels and less than 4MB.

To upload your logo and photos in these three sections, simply click on the **Upload** icon and then click **UPDATE**.

If you'd like to replace any images, delete the images you're replacing first and then upload new images.

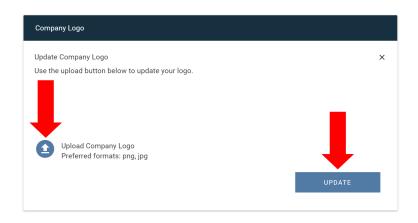

Your **Featured Image** can be any graphic or photo that will be displayed on the front page of your directory listing along with your contact information. This is not the same as your logo. For example, you may use a photo of your headquarters as your Featured Image.

Once you've uploaded your **Portfolio** photos, you'll notice a line under each photo. These are text fields where you may add a caption to each photo.

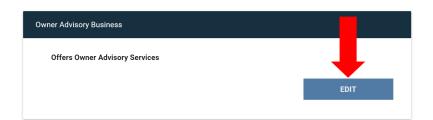

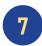

Be sure to indicate whether or not your firm offers Owner Advisory Services. Click on **Edit** and select **Yes** or **No**.

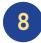

If you are certified by a Federal, state or local government as a small or disadvantaged business, indicate which type and then select **UPDATE**. The Directory will highlight this to the users looking at your profile.

Once you have completed your profile, click on **ADD** to upload it to Industry Match.

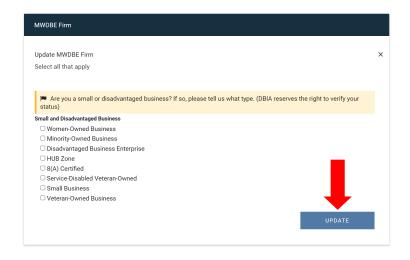

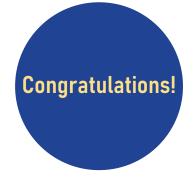

## Your Industry Match listing is complete!

If you have any questions about setting up your listing, please contact the DBIA Membership Department at <a href="mailto:membership@dbia.org">membership@dbia.org</a> or 202.682.0110

# Making updates and edits to your Industry Match profile

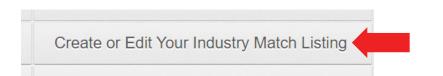

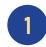

You make edits to your profile in the same location you created your profile. Your company's Industry Partner admin logs into DBIA.org, goes to My Profile and then selects **Create or Edit Your Industry Match Listing**.

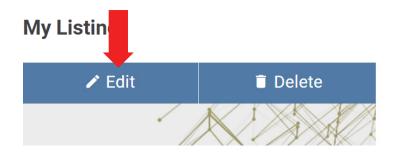

2 Click on the **Edit** button under My Listing.

Click on the cards (sections) you wish to update.

< Back to My Listing

## **Update Listing**

Please fill in the cards below.

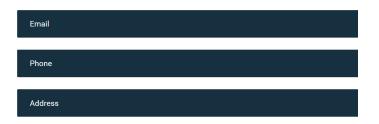

Click **UPDATE** button in each section that you edit.

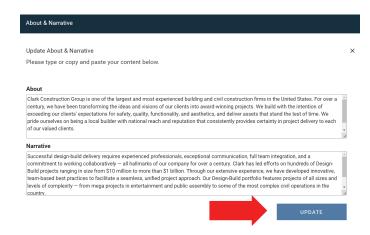

When you're done making all of your changes, click the final **UPDATE** button at the bottom of the page.

**UPDATE**